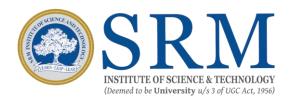

# SRMJEEE - 2021 Phase II Remote Proctored Online Mode (RPOM) Examination Information & Guidelines for candidates

Greetings from SRM. After a successful completion of Phase I of SRMJEEE 2021, its almost time for us to gear up to the second phase of SRMJEEE 2021.

SRMJEEE — Phase II is scheduled on 29th, 30th June and 1st July 2021. The last date for application for Phase II is extended till 11.00 pm on 22th June 2021.

Similar to Phase I, Phase II entrance tests will also be conducted on the Remote Proctored Online Mode. Remote Proctoring is a method of carrying out invigilation through online or digital means of an online exam taken by a candidate from any location of choice. In other words, Remote Proctoring emulates the role of an onsite proctor which comprises confirming identity of the candidate, smooth conduct and safeguard of the exam which is taken by the candidate on his laptop/desktop using internet and assessed by a Proctor.

All the registered candidates are requested to read the instructions indicated in this document and take up the exam from their home or any place that offers complete privacy and is free of disturbance.

#### **Online Admission Portal:**

The link for online admission portal given herewith:

https://admissions.srmist.edu.in/srmistonline/applicationist/loginManager/youLogin.jsp

(The link will be open from 23<sup>rd</sup> June 2021)

The login Credential's are:

**User ID**: Application Number

Password: Date of Birth (DDMMYYYY)

The student can login to the online admission portal for the first time using the credentials mentioned above, and change the password using the reset password option which is mandatory for foolproof.

The link for the slot booking will be available in the portal from 23th to 25th June 2021. The Instructions for mock test will be also available in the online admission portal on 25<sup>th</sup> June 2021.

## **Registration Process**

Candidates for appearing in the tests need to book their test slots. The test slots will be open from 23.6.21 to 25.6.21 in the Online Admission Portal of the candidate.

## **Requirements for Remote Proctoring test**

Candidates who have registered and are ready to take the test remotely from the convenience of their location must ensure that the system in which they take the test must have the following configuration and set-up. Please follow the Instructions mentioned herewith.

Candidates are expected to maintain high level of discipline, ethics and integrity in appearing for the examination

## Configuration of computer/ laptop

Ensure that you have a good working system as below:

Computer - Pentium IV/Dual Core, 1GB RAM or higher, 80 GB HDD or higher, 15" colour Monitor, Keyboard, Mouse, Microsoft Windows 10 and above Antivirus Webcam and microphone

If you do not have one, you may hire/arrange one.

The candidate can also use the mobile phone for taking the exam. The candidate shall download the configuration file which will be available under the Instructions tab in the Online Admission Portal.

#### Internet connection

A stable internet connection of at least 512 KBPS (1MBPS is preferred) shall be available throughout the test.

If mobile Hotspot is used for Internet connection, the candidates shall ensure that they have sufficient data balance before commencing the test.

Once the test begins, no retest will be given if the test is interrupted citing bad/no internet.

#### **Room and Environment**

This is a high stakes entrance examination of great importance and the candidate shall sit in room without any noise and disturbances

Place the computer so that your back is facing the wall and there are no devices placed in the background.

Keep the desk clear of objects, papers, books and any other electronic material like Mobile phones, tablets, laptops, etc. Ensure proper lighting (no back light) so that your face is clearly visible on the camera.

No other person shall enter the room while the candidate is taking the test. If the proctor or the Artificial Intelligence system observes any additional person in the webcam view or any voices are heard, the examination may be stopped by the remote proctor.

Ensure that you are dressed formally.

Please see to that you are keeping your mobile which has the number registered during the registration. Keep this handy, as your assigned proctor may give a call to you if needed. You may also contact your assigned proctor, if you are facing any problem during the course of the examination.

## The candidates MUST avoid the following:\*

- Do not take help from others
- Do not wear any blue tooth devices
- > Do not read out anything loudly
- > Do not leave the work station while taking the test
- > Do not play radio/TV/ Music in the background
- > Do not let anyone enter the room
- Do not use your phone for any purposes other than to interact with the Proctor

#### **Mock Test**

To ensure that the candidates get familiar with the set up infrastructure for taking online exam at home and to get comfortable with the exam interface, a mock test is facilitated on 26.6.21 and 27.6.21. All the candidates are requested to take the mock tests available to them.

The procedure for taking the mock tests and downloading the hall tickets will be available in the Instructions Manual in the Online Admission Portal on 23.6.21.For the remote test, candidates would need to download the Safe Exam Browser (SEB) setup and proceed as per instructions in the manual.

To avoid last minute disturbances/ clarifications, it is suggested to the candidates to take the Mock test as scheduled and be prepared for the final test.

The slot booking and downloading of Hall Tickets can be done in the Online Application Portal of the student. The slot booking can be done from 23.6.21 to 25.6.21

## Candidates will be watched remotely

Before the start of the test, the web cam will be activated automatically. If your camera is not working, you will not be able to start the examination.

The candidate will be asked to take a photo as appearing on the screen and also asked to take a photo of any clear photo ID card.

Though the exam is online and the candidate is taking the exam from their home, there will be an invigilator monitoring every action remotely along with the help of AI engine.

The candidates will be invigilated / proctored by a remote proctor who will be watching all through the examination.

During the course of exam, in case of any suspicion of malpractice by the candidate, the remote proctor has the facility to send message/s to warn the candidate/s. In extreme cases of repeated offences being committed by the candidate, the proctor has the right to pause/terminate the test with further investigations

### **Guidelines for Main exam**

- Candidates who have taken the remote mock test using SEB will only be scheduled for main exam.
- While taking mock test, their login details can be captured which can be used for the main test.
- > Candidate have to login to the test using details in the admit card (password)
- Main examination will be of 150 minutes. The candidates are expected to login atleast 60 minutes before the test to take photograph of self and ID proof and to read instructions
- Candidates will not be allowed to end the test whether the candidate completes the test or quits the test for the first 120 minutes from the scheduled start of the test.
- ➤ Only one question appears on the screen and either the candidate answers the question or skips the same if he/she does not know the answer or does not want to answer. Once moved to the next question, the candidate cannot comeback to the answered/skipped questions.
- On completion of exam, candidates are required to follow the instructions provided to close the exam.
- I want to submit the test' button appears only after 120 minutes is elapsed.
- The quit password needs to be entered to EXIT THE TEST (WHICH IS MANDATORY), which will be available in the Instruction Manual for taking the test.
- Test also closes automatically once the scheduled exam time of 150 minutes elapses.
- Ensure that you quit the Examination after you complete.